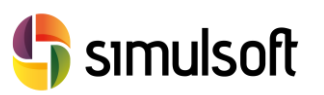

# *Guía instalación GTS NX Versión Comercial*

# 1 Selección del menú GTS NX.

Busque en la página de [Simulsoft](http://www.simulsoft-ingenieros.es/) el icono de Midas GTS NX.

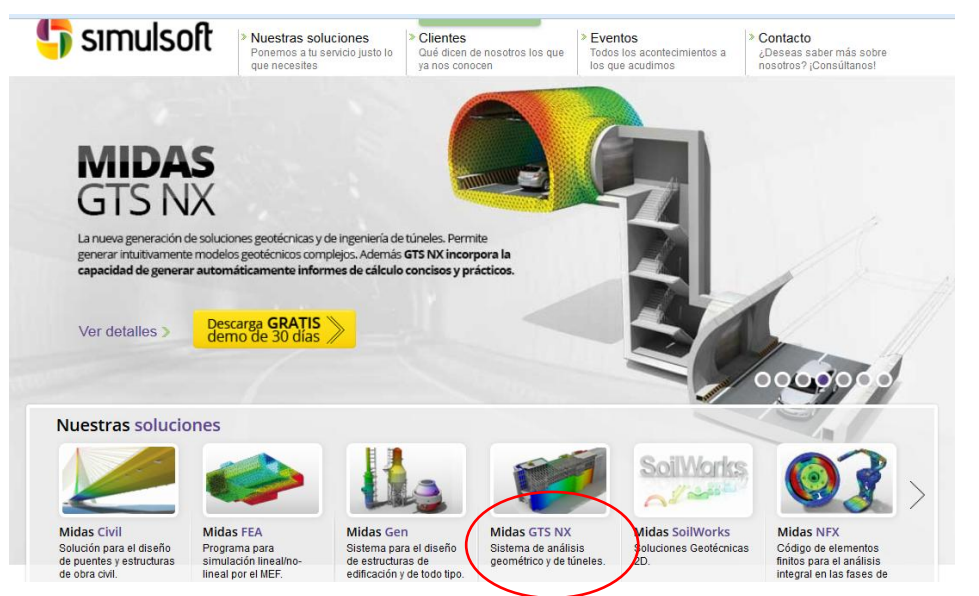

*Figura 1. Página principal de Simulsoft*

# 2 Selección del Link de descarga.

Desde el apartado **Descargas** del menú lateral encontrarás la última versión del programa.

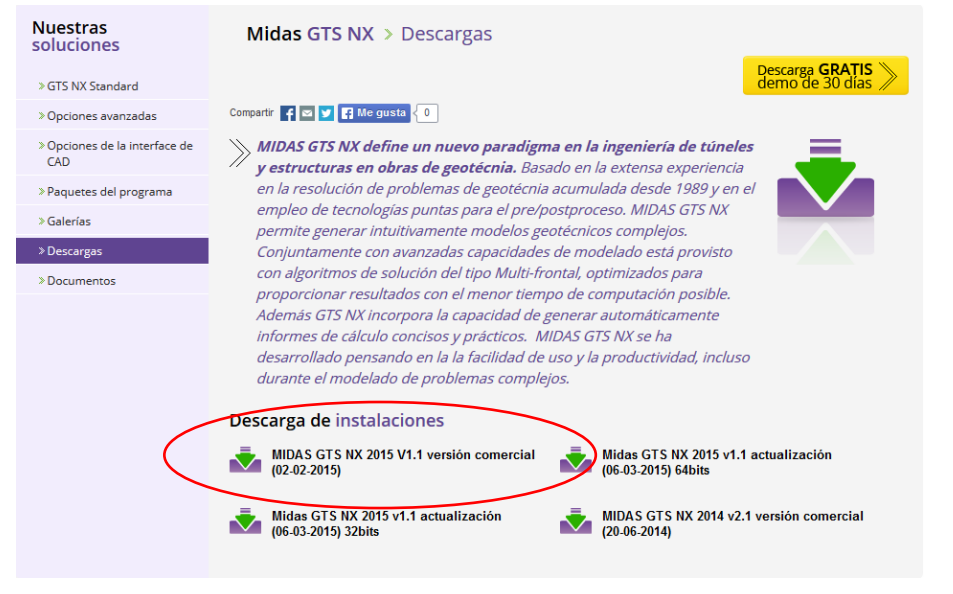

*Figura 2. Página de descarga de GTS-NX*

Rev. 02.01.15

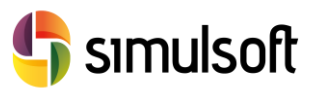

## 3 Instalar el software.

Una vez completada la descarga obtendrás un archivo comprimido con formato **.zip** o **.rar**

En la carpeta que elija para descomprimirlo encontrará un archivo llamado **Setup.exe**. Haciendo doble clic en él comenzará la instalación del programa.

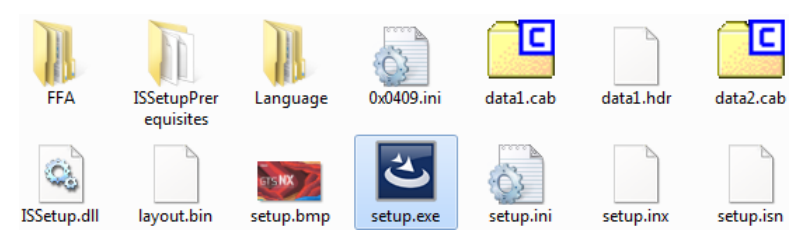

*Figura 3. Descarga y descompresión de GTS-NX*

**MIDAS** New eXperience of Geo-Technical analysis System 1989 MIDAS

*Figura 4. Inicio de instalación de GTS-NX*

*3.1 Instalación de Pack de Visual C++*

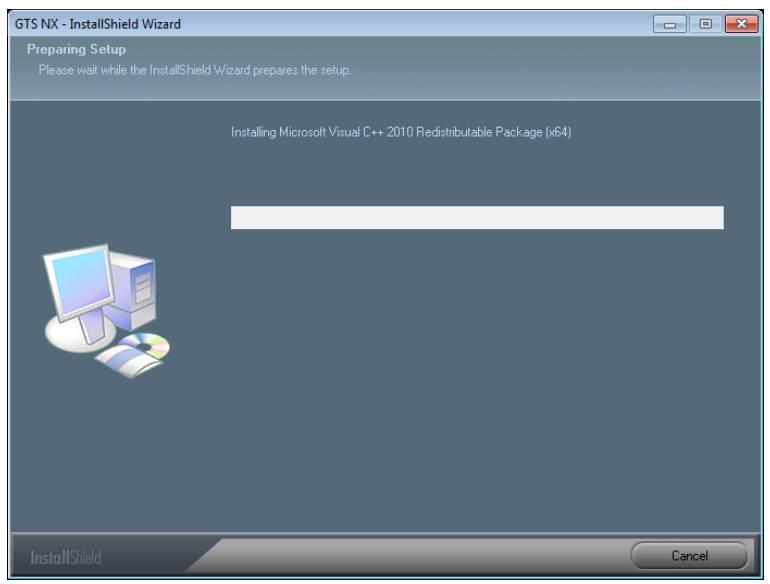

*Figura 5. Instalación del pack de Visual C++*

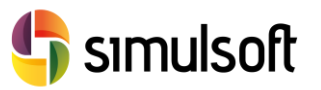

La instalación de Visual C++ se realizará en caso necesario, no se le preguntará si la quiere realizar o no.

### *3.2 Pantalla de instalación de GTS-NX*

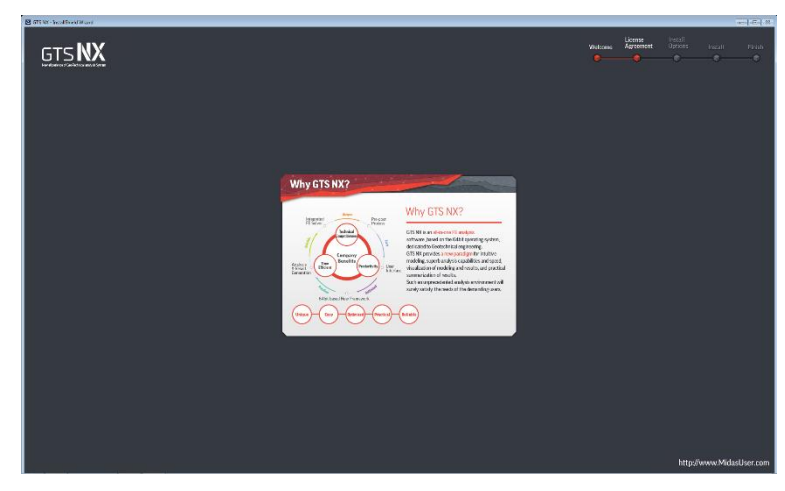

*Figura 6. Pantalla de instalación de GTS-NX*

Entonces se inicia el proceso de instalación, preparando un asistente que el guiará paso a paso.

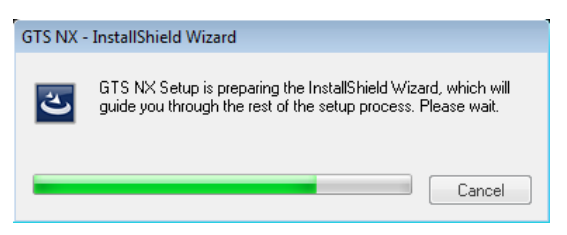

*Figura 7. Preparación del asistente*

*3.3 Inicio del Asistente de Instalación*

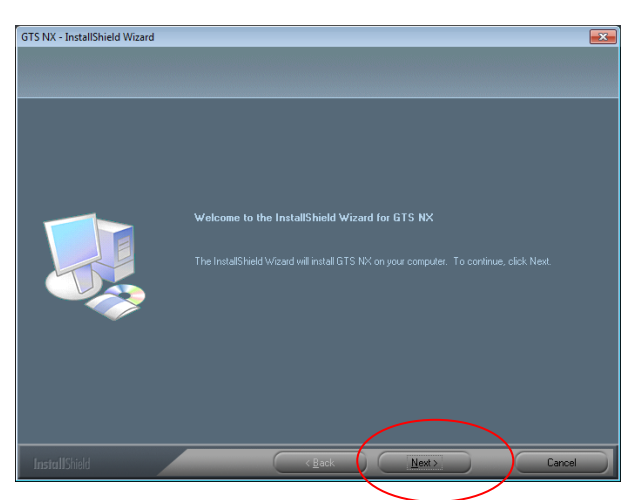

*Figura 8. Inicio del asistente*

Pulse en **Next** para proceder a instalar GTS-NX.

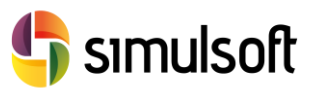

### *3.4 Acuerdo de licencia*

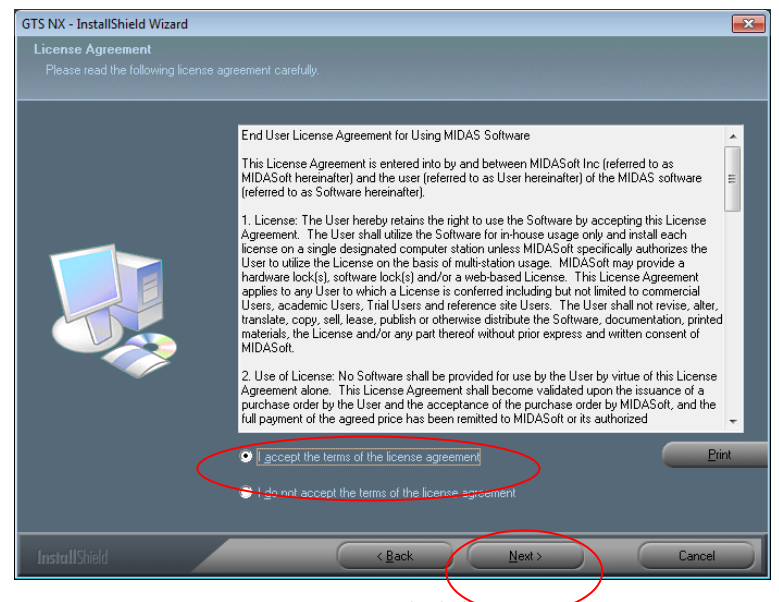

*Figura 9. Acuerdo de licencia*

Lea atentamente el acuerdo de licencia. Active la opción **I accept the terms of the license agreement**, por lo que usted pone de manifiesto que está conforme con los términos del acuerdo de licencia.

Pulse de nuevo en **Next**.

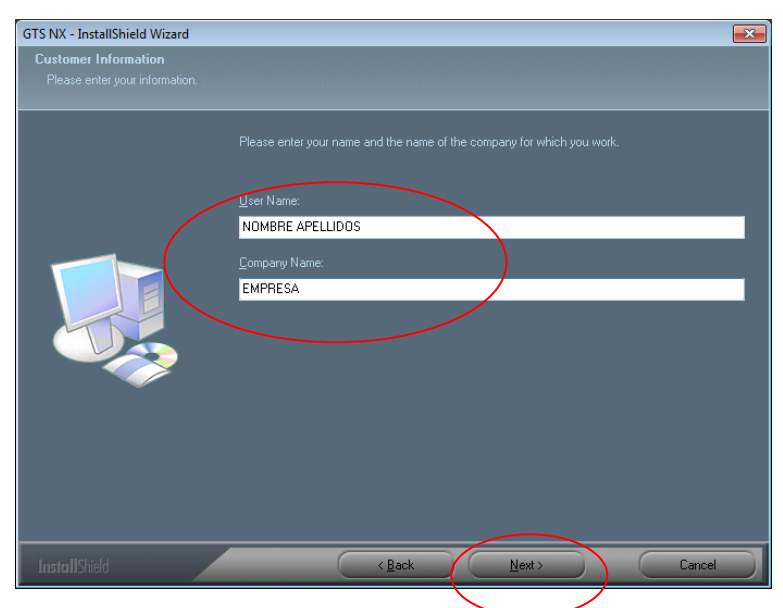

### *3.5 Nombre, Apellidos y Empresa*

*Figura 10. Nombre, apellidos y empresa*

Rellene los datos de **User Name** con su nombre y apellidos y también el nombre de su empresa en **Company Name**.

Pulse **Next** para pasar al siguiente paso.

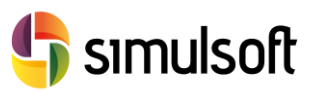

### *3.6 Carpeta de Instalación*

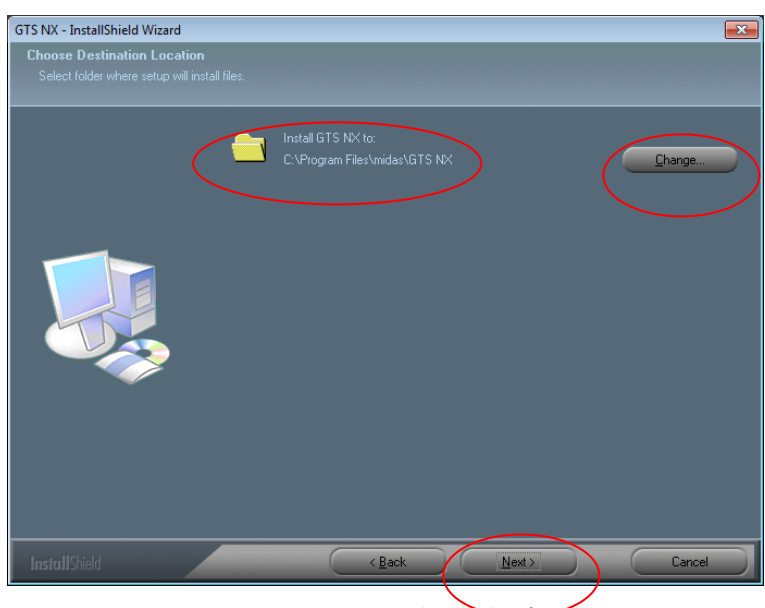

*Figura 11. Carpeta de instalación*

La carpeta de instalación por defecto es:

### **C:\Archivos de Programa\MIDAS\GTS NX**

Si usted desea cambiarla pulse **Change** y elija la carpeta de instalación. Pulse **Next** para pasar al siguiente paso.

# GTS NX - InstallShield Wizard  $\overline{\mathbf{x}}$ e**lect Features**<br>Select the features setup will insta elect the features you w -∨<mark>GTS N></mark><br>-⊘Manual эи uв or space required on the u drive<br>S7.54 GB of space available on the C drivi

*3.7 Opciones de instalación*

*Figura 12. Opciones de instalación*

En esta pantalla la opción **GTS NX** es obligatoria. La opción **Manual** es recomendable, ya que dejará en la carpeta de instalación un conjunto de documentos y modelos de ejemplo organizados en **Tutoriales** para ayudarle a comenzar a trabajar con el programa. Pulse **Next** para continuar.

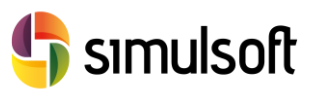

*3.8 Mensaje de inicio de instalación.*

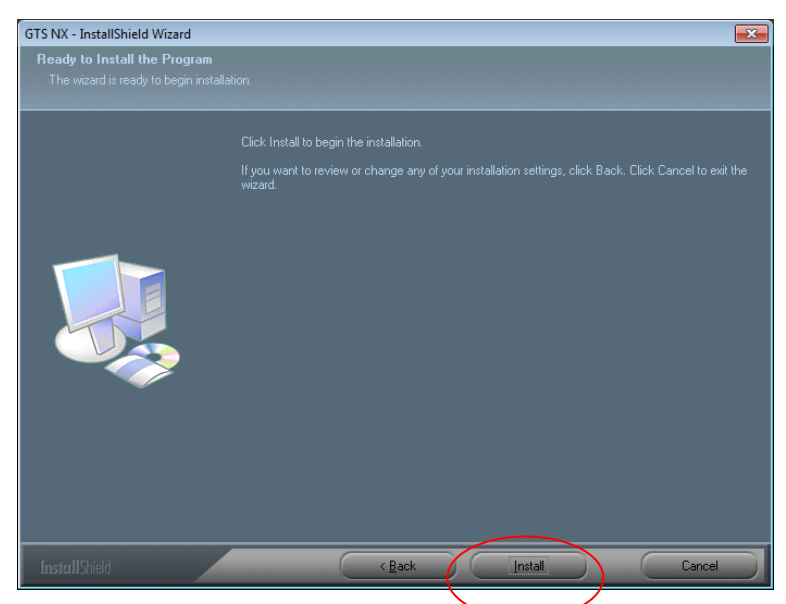

*Figura 13. Mensaje de inicio de instalación*

Esta pantalla le servirá para poder volver atrás si desea cambiar la configuración de instalación del programa, pulsando **Back**.

Si está conforme con las opciones anteriores pulse **Install** para iniciar la instalación del programa.

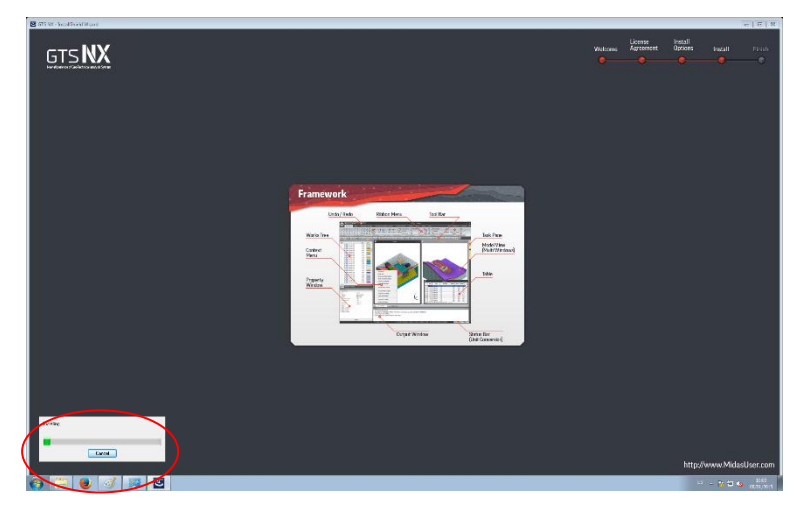

### *3.9 Instalación del programa*

*Figura 14. Pantalla de instalación del programa*

Se sucederán diferentes pantallas durante la instalación que le informarán sobre las aplicaciones de GTS-NX.

También verá una barra de progreso que le informará de la situación del estado de la instalación.

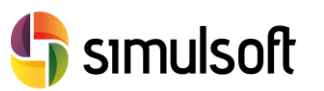

### *3.10 Tipo de licencia*

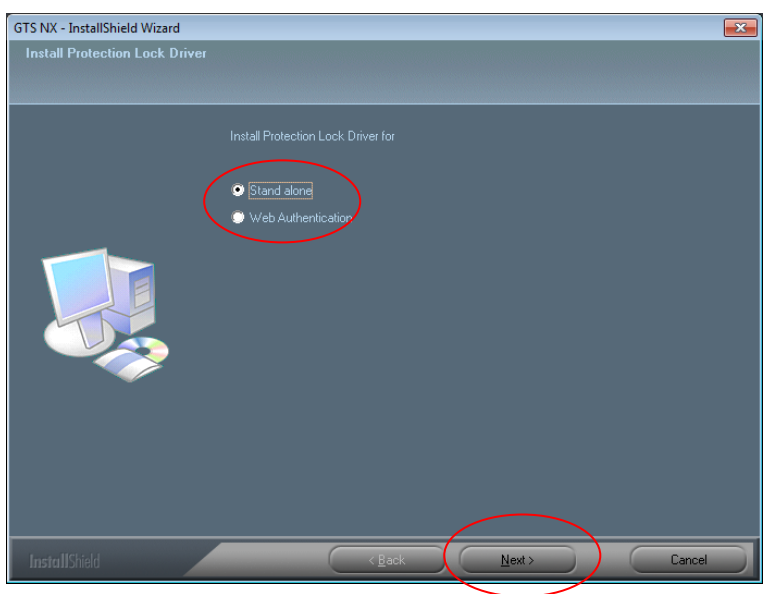

*Figura 15. Pantalla de tipo de licencia*

Una vez acabada la instalación de archivos se le solicitará el tipo de licencia que usará.

Pulse la opción **Stand alone** para poder utilizar llaves de licencia o licencias web. La opción Web Authentication sólo permite el uso de licencias web. Luego pulse **Next**.

### *3.11 Opción Stand alone*

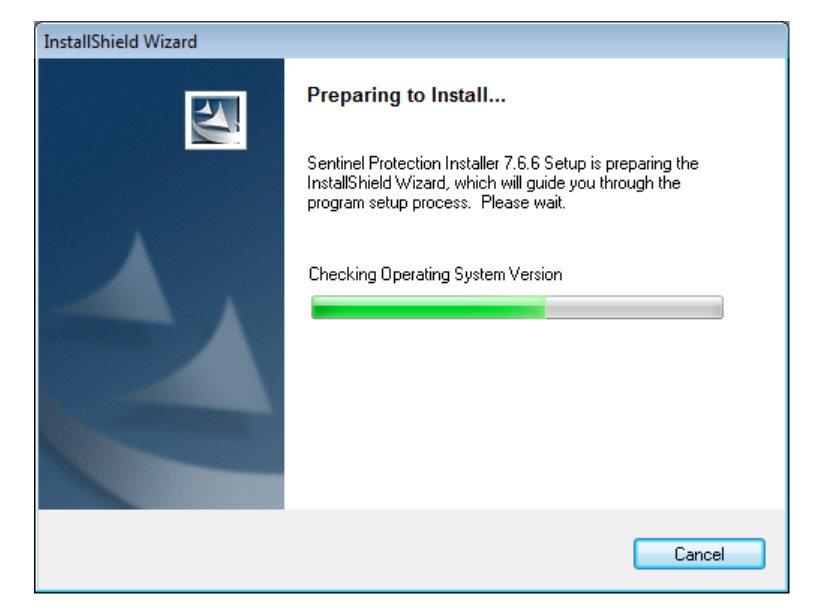

*Figura 16. Instalación de Sentinel*

Si eligió la opción **Stand alone** se instalará un programa auxiliar llamado **Sentinel**, que proporcionará a su versión de GTS-NX identificarse mediante el uso de llaves de licencia.

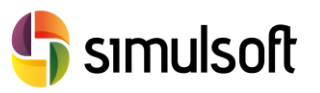

Si su equipo dispone de una versión inferior de **Sentinel** o no dispone del mismo, el programa se instalará inmediatamente. En caso de que exista una versión más nueva el programa le aviasará de la existencia de la nueva versión y no se instalará.

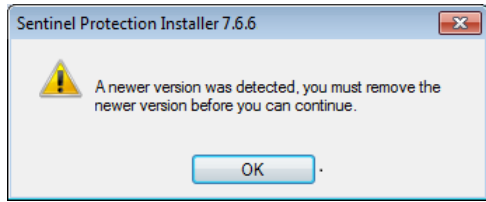

Si ocurre este caso no tiene más que pulsar **OK**. El aviso significa que si quiere la versión más antigua de **Sentinel** debe desinstalar primero la nueva. Ignórelo.

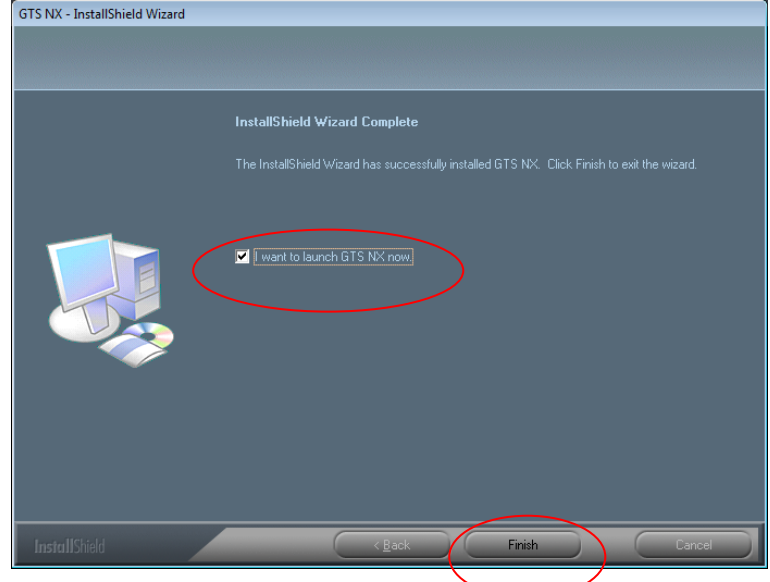

### *3.12 Fin de la instalación e Inicio del programa.*

*Figura 17. Fin de instalación*

Cuando se acabe de instalar Sentinel el proceso habrá termniado. Si quiere activar su licencia deberá iniciar **GTS-NX**.

Puede hacerlo activando la opción **I want to launch GTS NX now** (o pulsando sobre el icono que tendrá en el escritorio de Windows).

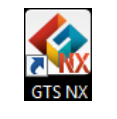

*Figura 18. Icono de GTS-NX*

Pulse **Finish**.

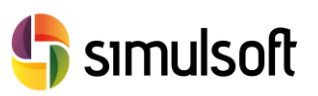

# 4 Autentificación de licencia Stand alone.

Tras iniciar el programa, busque la herrmaienta **Options** en la cinta del menú superior.

| ∖D⊗⊠óó≒≒⊭≈)∓<br>$\left\langle \right\rangle$                                                                                                    |                       |                                |               |                              |                                                                                                    |                                                     |                                      |
|----------------------------------------------------------------------------------------------------|-----------------------|--------------------------------|---------------|------------------------------|----------------------------------------------------------------------------------------------------|-----------------------------------------------------|--------------------------------------|
| <b>Mesh</b><br>Geometry                                                                                                    | Static/Slope Analysis | Seepage/Consolidation Analysis |               | Dynamic Analysis             | Analysis<br>Tools<br>Result                                                                                 |                                                     |                                      |
| $+ 0000$ rxidona $\blacksquare$ $0$ $\blacksquare$ $0$ $\phi$<br>110000<br>$\left\ \zeta\right\ \Box\Delta\otimes\gamma\otimes\mathbb{I}_0\left\ \widehat{\mathfrak{g}\otimes\mathfrak{g}}\right\ $ Bedding $\left\ \begin{array}{c}$ Sold Surface $\end{array}\right\ $ Extrude $\mathbb{A}$                                                                                                    |                       |                                |               | <sub>图 Loft</sub><br>P Sweep | Revolve + Translate & Scale<br>C Rotate & Sweep-Translate ::: Attach<br><b>B</b> Project<br><b>D</b> Mirror | ↓田 <sub>∩</sub> Extract<br>Super <i>Desplode</i> In | Remove <b>3</b> Face/Edge<br>Options |
| Point & Curve                                                                                                    | Surface & Solid       | <b>Boolean</b>                 | <b>Divide</b> | Protrude                     | Transform                                                                                                   | Sub Shape                                           | Remove                               |
| $\mathbb{E} \otimes \mathbb{D} \otimes \mathbb{E} \otimes \mathbb{E} \otimes \mathbb{$ |                       |                                |               |                              |                                                                                                    |                                                     |                                      |

*Figura 19. Herramienta opciones*

Dentro del apartado **General – License** activará la opción **Stand Alone (Security Device)**

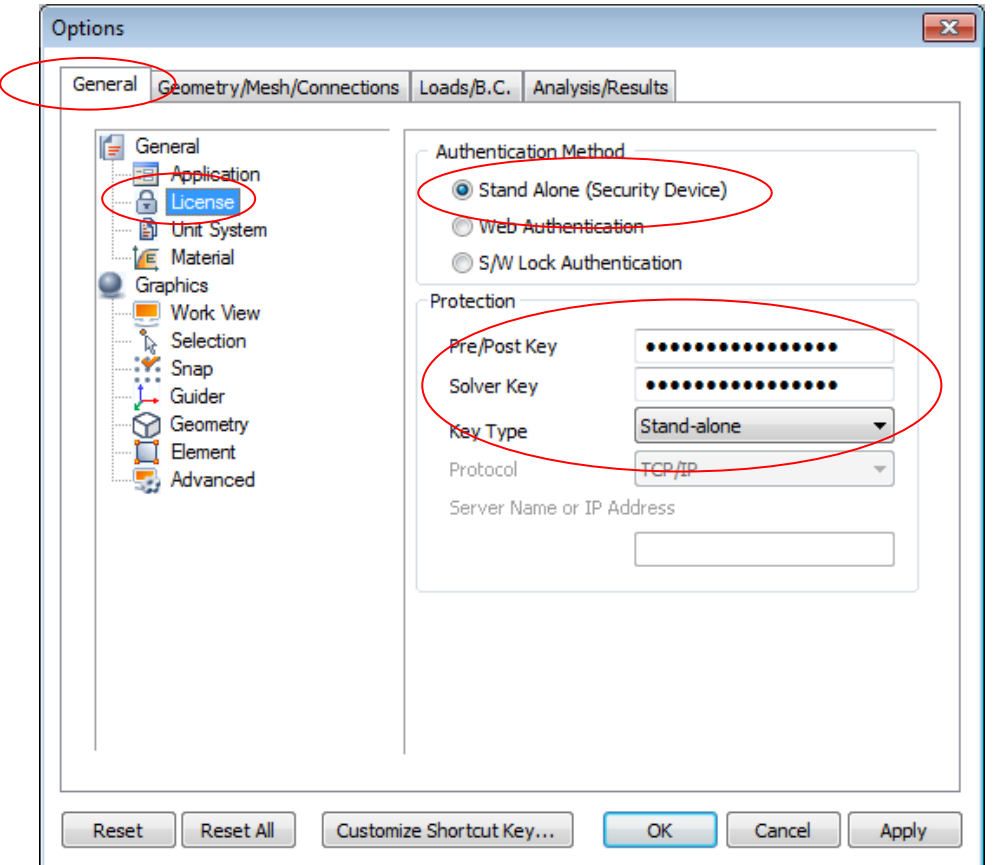

*Figura 20. Activación de la licencia Stand Alone*

En los campos **Pre/Post Key** y **Solver Key** deberá introducir sendas claves de 16 dígitos alfanuméricos.

Si su equipo tiene la llave en un puerto USB seleccione **Stand-alone** como su **Key Type.**

Si la llave se haya en un servidor especifique **Network** , el protocolo de conexión y el nombre del servidor o bien su dirección IP.

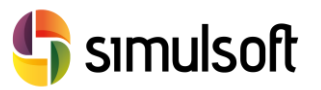

### *4.1 Comprobar la instalación y la licencia*

Pulse en el icono de **Nuevo Archivo,** o bien desde el icono **File** pulse en **New**, para iniciar un nuevo proyecto y comprobar que la instalación y la licencia funcionen correctamente.

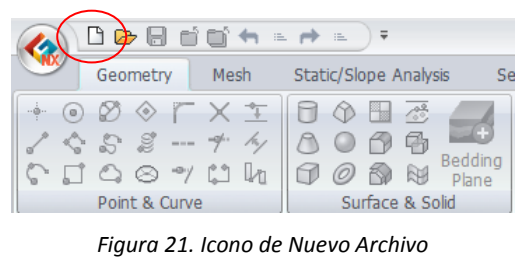

**Deado**+ = + = ) = **New** Create a new document

*Figura 22. File - New*

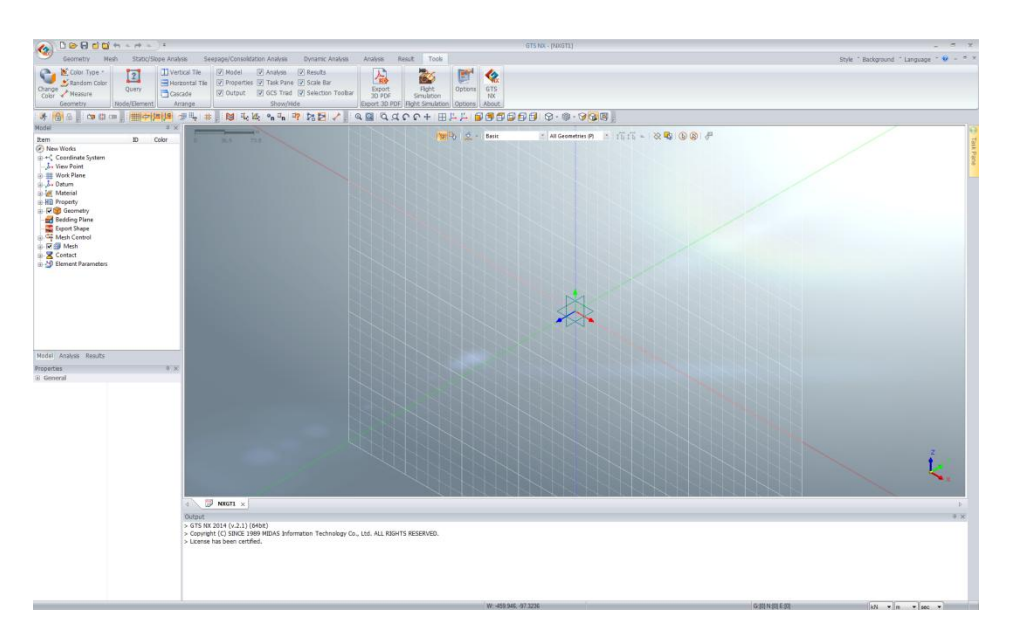

*Figura 23. Nuevo proyecto con éxito*